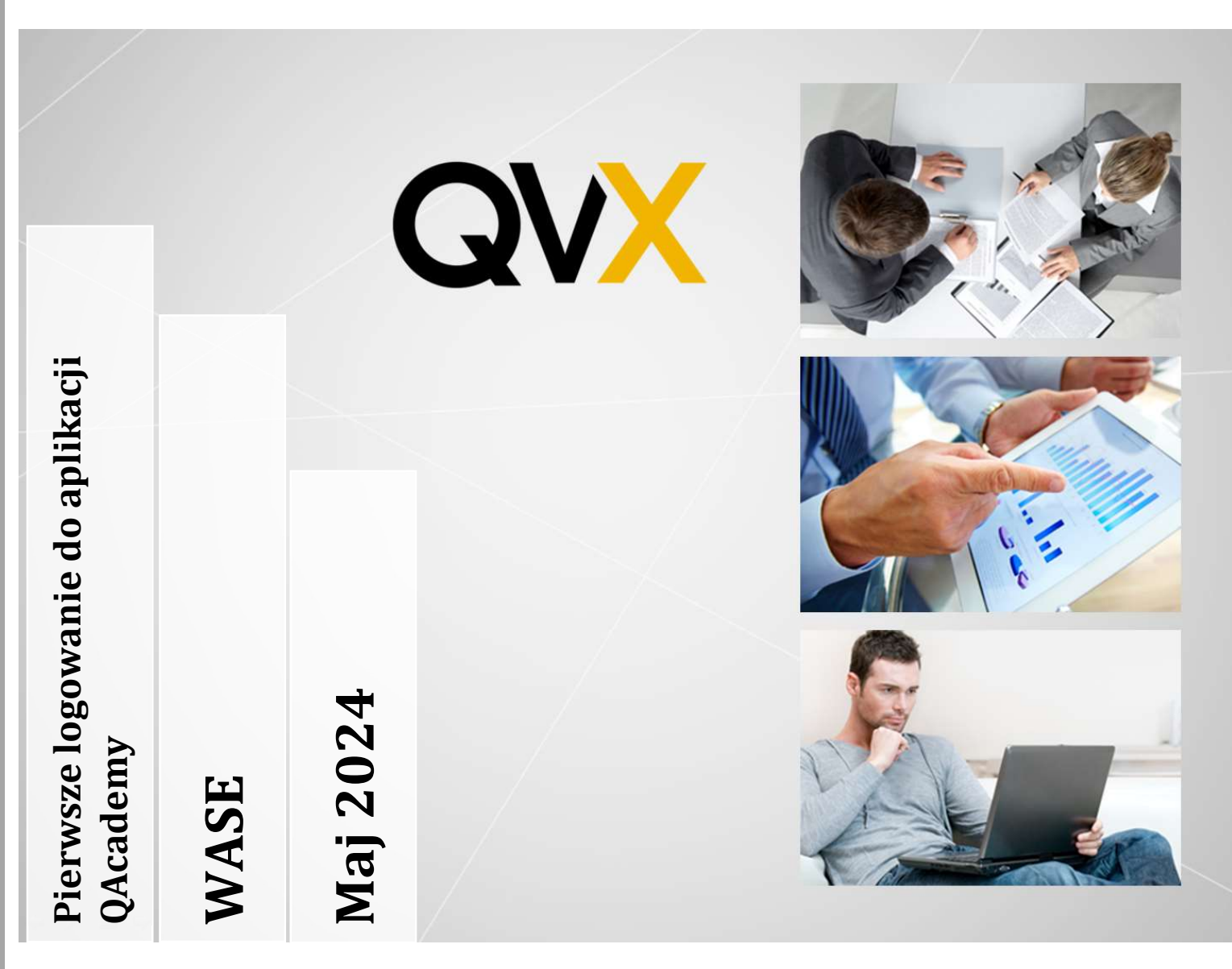

**WASE** 

Instrukcja pierwszego logowania dla studentów WASE przenoszących konto ze starej aplikacji, oraz dla studentów rejestrujących się na studia

QVX IT sp. z o.o. Ul. Kosińskiego 18/19 61-521 Poznań Poland VAT: PL7831893820

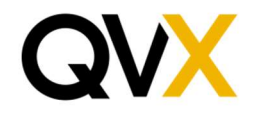

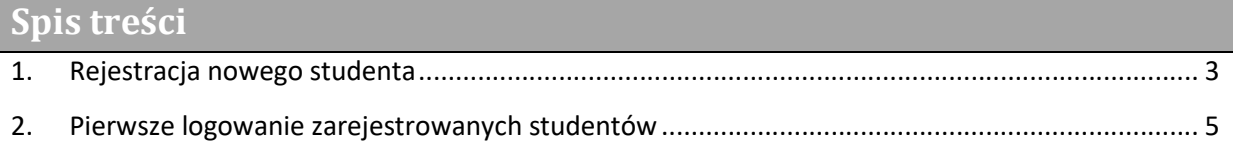

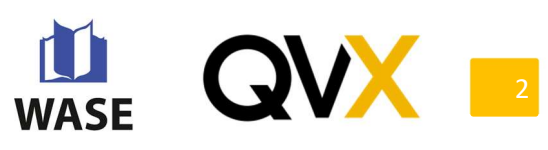

## 1. Rejestracja nowego studenta

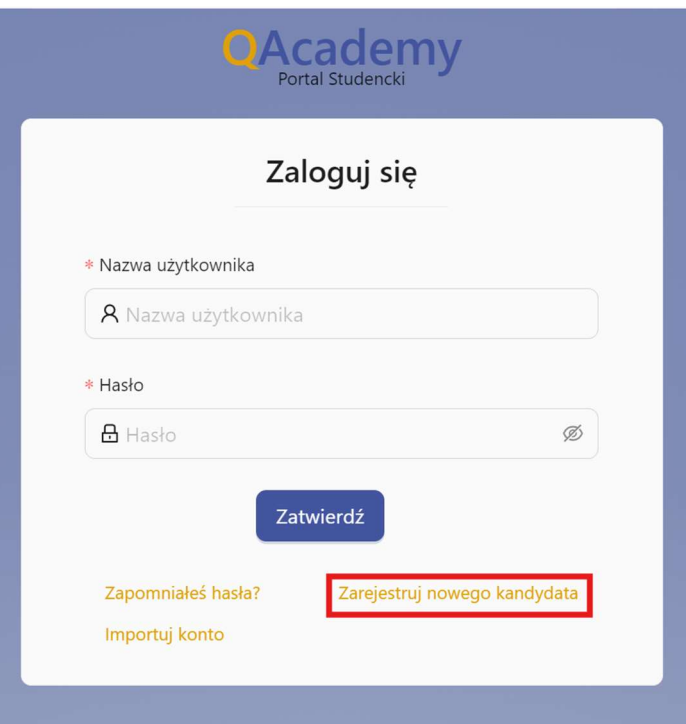

Po przejściu na stronę aplikacji studenckiej należy przycisnąć opcję 'Zarejestruj nowego kandydata'

Na wczytanym formularzu należy wypełnić wszystkie pola takie jak numer pesel, unikatowy adres email, numer telefonu, hasło i potwierdzić hasło.

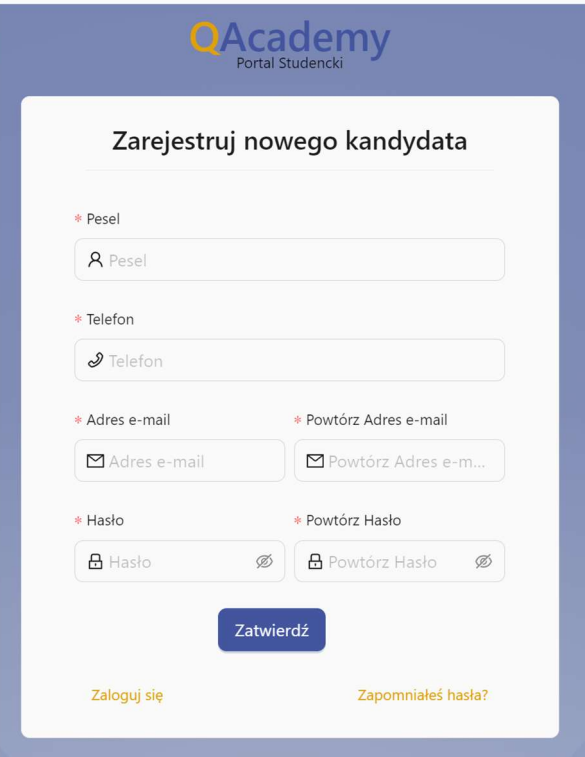

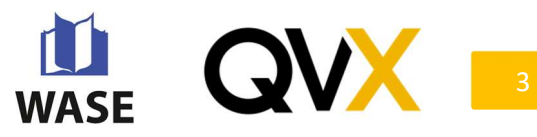

Po zatwierdzeniu danych przechodzimy do formularzu, i wpisujemy otrzymane kody:

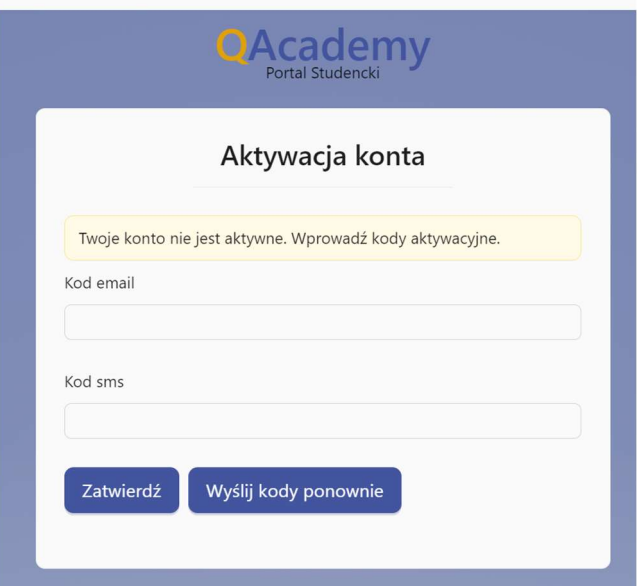

Po zatwierdzeniu możemy się zalogować do portalu.

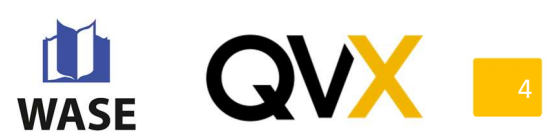

## 2. Pierwsze logowanie zarejestrowanych studentów

Studenci, którzy posiadają konto w starej aplikacji WASE muszą przenieść swoje konto ze starego systemu do nowego. Na ekranie logowania wybierają opcję 'Importuj konto'.

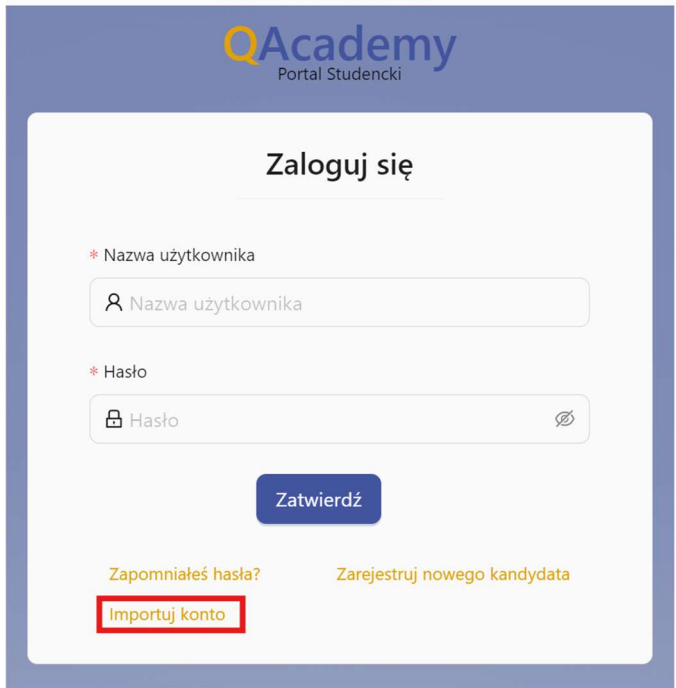

W polu nazwa użytkownika należy wpisać numer pesel, a w polu hasło należy wpisać hasło do starej aplikacji, za pomocą którego student się logował.

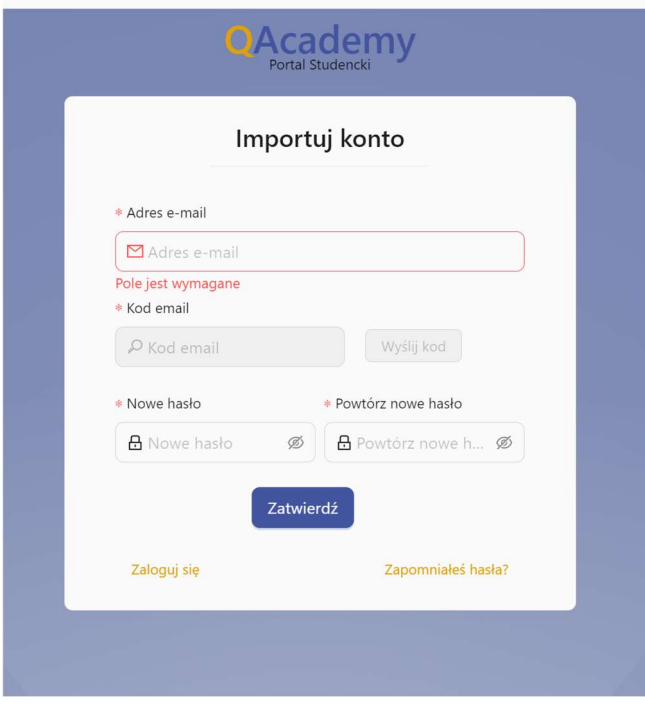

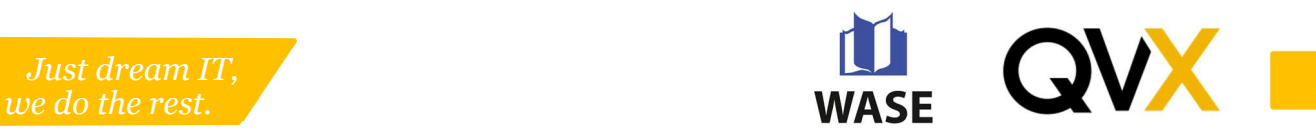

Wypełniamy adres email, za pomocą którego chcemy się logować w przyszłości i przyciskamy przycisk 'Wyślij kod', na adres email przyjdzie kod autoryzujący i po jego wpisaniu będzie możliwe utworzenie nowego hasła, które musi składać się z minimum 8 znaków, przyciskamy przycisk 'Zatwierdz'. Pojawi się strona logowania, za pomocą adresu email oraz nadanego hasła można zalogować się do systemu.

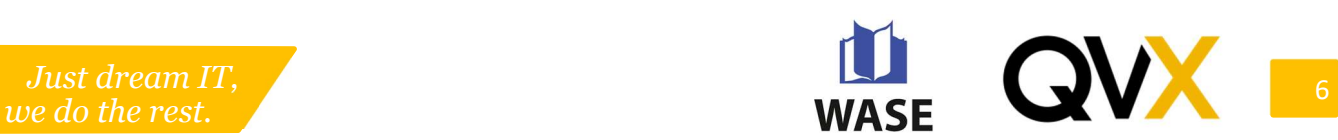